## 画像にぼかしをつける

画像をインポートする(ファイル→開く/インポート)

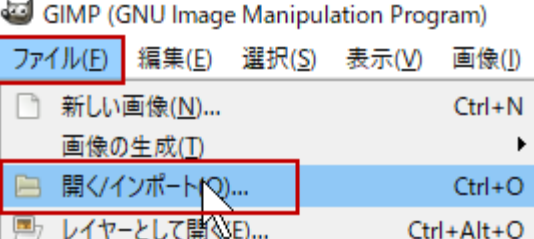

「画像を開く」ダイアログボックスで画像を選択して、「開く」をクリック

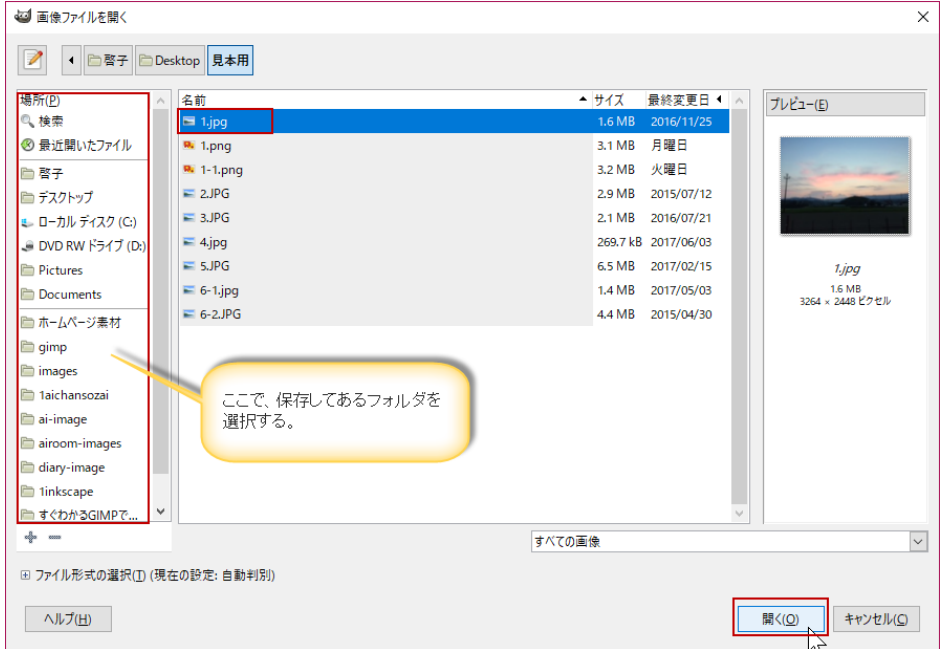

画像がインポートされた。選択ツール(矩形・楕円・自由選択)で、範囲選択をする。

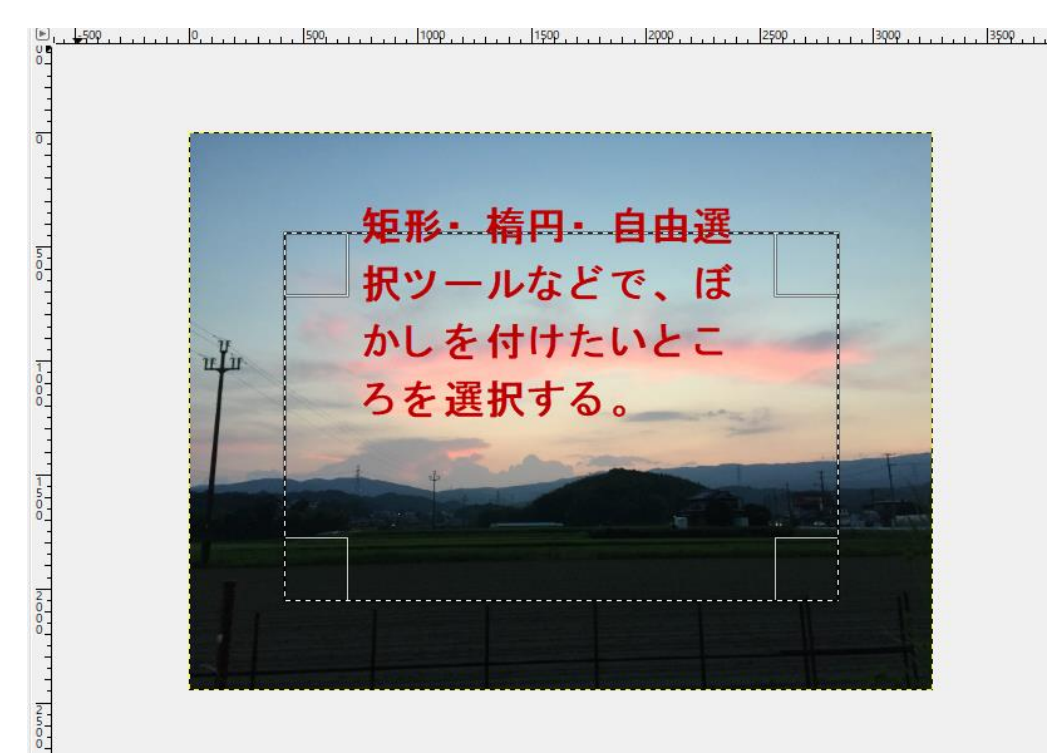

④ 「選択→境界をぼかす」をクリック。「選択範囲の境界をぼかす」ダイアログボックスで、 「縁をぼかす量」を入力して、「OK」をクリック

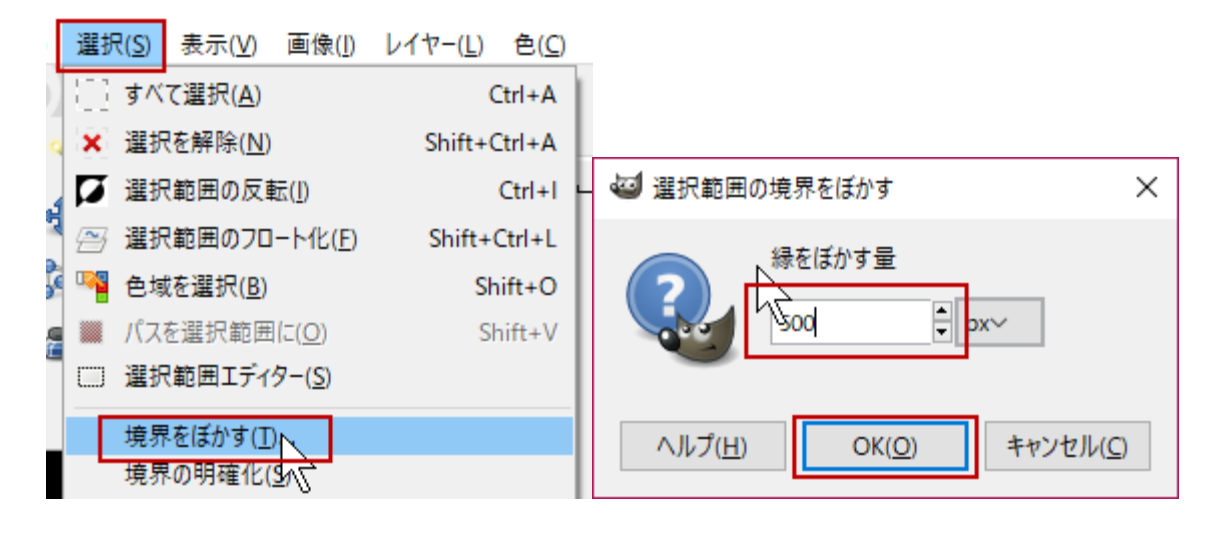

⑤ 「選択→選択範囲の反転」をクリック

選択(S) 表示(V) 画像(I) レイヤー(L) 色(C)

 $Ctrl + A$ 

 $C$ trl+l

Shift+Ctrl+A

Shift+Ctrl+L

すべて選択(A)

※ 選択を解除(N)

 $\overline{\rightarrow}$ 

■■ 選択範囲の反転(!)

選択能NJのフロート化(F)

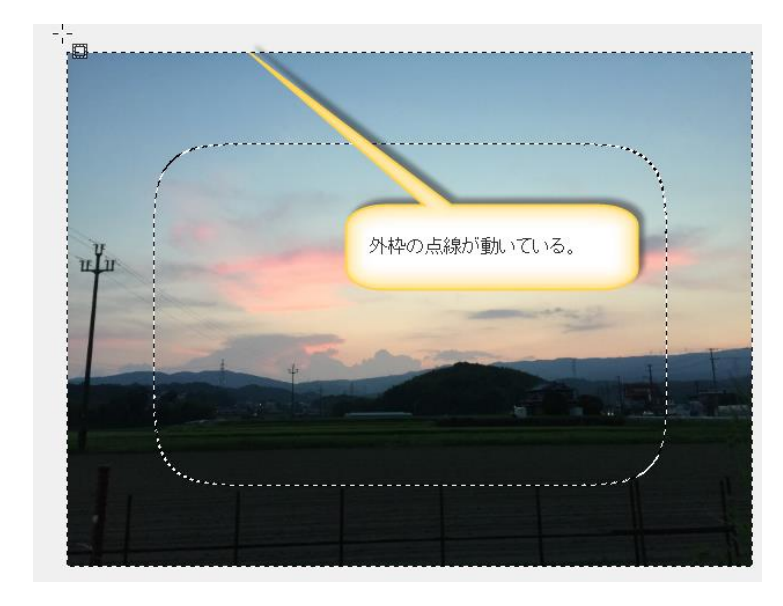

⑥ ぼかす部分を透明にしたい場合は、「レイヤー→透明部分→アルファチャンネルの追加」をク リックしておいてから、Delete きーをおす。

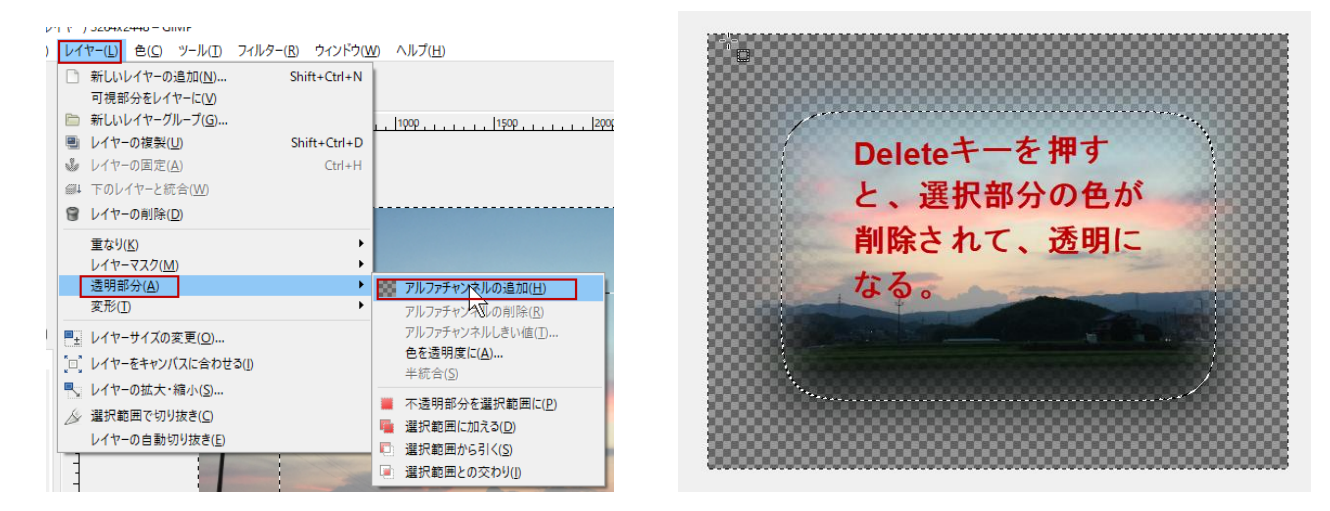

⑦ 「ファイル→名前を付けてエクスポート」で、png 形式で保存する。